# Registering as a New User in Provider Self Service

**Note:** If you already are a Provider Self Service (PSS) User, skip to the section on page 3 to Updating Private Pay Rates

Child care providers who do not already have a **b**- user name should complete the following steps to register as a new user in PSS.

1. Open an Internet browser and navigate to www.pelican.state.pa.us/provider.

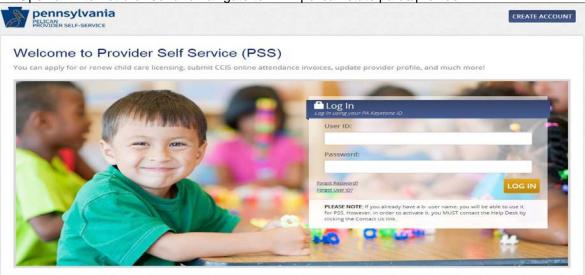

The Welcome to Provider Self Service page appears. 2. Click **CREATE ACCOUNT**.

The User Registration, Personal Information page appears.

3. Complete all the required fields.

#### 4. Click NEXT.

The User Registration, Security Questions/User Agreement page appears.

5. Select three required security questions and enter their answers.

6. Answer the additional security validation question at the bottom of the page.

7. Click the **Terms of Service** hyperlink at the bottom of the page to open and read the Management Directive Agreement, then click the checkbox to confirm agreement.

8. Click NEXT.

The User Registration, Registration Confirmation page appears. 9. Click **PRINT USER ID** to open a local printer window and print this confirmation page.

## 10. Click RETURN TO PSS LOGIN PAGE.

11. Enter your User ID and Password and click LOG IN.

**Note:** The first user who requests to link to an organization is considered the PSS Account Manager for that organization. The request will be directed to the PELICAN Provider Help Desk, who will perform the approval. Once an organization's first user—the PSS Account Manager for that organization—is in place, requests from subsequent users to link to that organization will be directed to the PSS Account Manager for approval.

The Link to your Organization! window appears.

| Link to your Organization!                                                                                                    |
|----------------------------------------------------------------------------------------------------|
| To review/update your location profile, CCIS online attendance invoice, or SLDS, you must register for access by linking to your Organization. Hover over the "?" icon for more details about where to find your MPI ID. |
| MPI ID (required)                                                                                                    |
| e.g., XXXXXXXXX                                                                                                    |
| Tax ID (required)                                                                                                    |
| e.g., XXXXXXXX                                                                                                    |

12. Enter an MPI ID and Tax ID and click **SUBMIT**. The Organization Information window appears.

**Note:** The Terms and Conditions statement appears only for the user who is the first to link to the organization, requesting to be that organization's PSS Account Manager. If the Terms and Conditions statement does not appear under the organization information, there is a PSS Account Manager for this organization already.

13. Click the **Terms and Conditions** hyperlink to open and read the Data Release Agreement, then click **CONTINUE**.

The Notice! window appears, explaining that the user will be given PSS Account Manager privileges.

## 14. Click CONTINUE.

The PSS Home Page appears, with a message in the top left corner explaining that the access request is pending.

Note: The PELICAN Help Desk contacts the user to explain the PSS Account Manager role.

15. Once the provider receives an automatic email notice that the request has been approved, he or she can log back in to PSS, where the Home Page will display the following:

- The Access Request Status: Pending message in the top left corner has been replaced with a new message to Link to your Organization! This message is a hyperlink that allows the user to link to another organization, when necessary.
- The user's name and organization name appear in the top right corner.
- The tasks that the user is authorized to perform appear when the user hovers over each of the four tiles.

Once approved as the PSS Account Manager for an organization, the provider will need to establish his or her own authorizations for access by location and access level before being able to carry out the responsibilities of the PSS Account Manager.

Note: See the PSS Account Manager Responsibilities topic for more information about the functions of this role.

# The PSS Account Manager should complete the following steps to establish access level and location access.

#### 1. From the PSS Home page, select the MANAGE MY ACCOUNT tile and click Manage Users.

| nk to your Organization!                | View Broadcast Message                                               |
|-----------------------------------------|----------------------------------------------------------------------|
| Menage CCIS attendance invoices online  | Manage my account<br>Manage my account and organization access       |
| Manage location demographic information | LICENSING<br>Apply for/manage my certification licensing information |

The Manage Users page appears. 2. Click the radio button to select your own user ID, and then click **MODIFY USER**.

## The Modify User page appears.

|              | y User: User Atmgr                                                       | 40                                     |                                                                                  |
|--------------|--------------------------------------------------------------------------|----------------------------------------|----------------------------------------------------------------------------------|
| iser ID: b-u |                                                                          |                                        |                                                                                  |
| mail: uat4   | 0@pelican.net                                                            |                                        |                                                                                  |
| Activa       | ite User ODeactivate User 🧉                                              | >                                      |                                                                                  |
| Iser Acce    | 55                                                                       |                                        |                                                                                  |
|              | k/uncheck the Access Level boxes to o<br>access level for all locations. | hange the access level of the user. Cf | necking a box will add the access level for all locations. Unchecking a box will |
| Select       | Access Level                                                             | Description                            |                                                                                  |
|              | Manage Profile                                                           | Update child care and early learning   | provider profiles                                                                |
| -            | Update/Report on SLDS Data                                               | Upload child data and access the Chil  | Id Longitudinal Outcomes Report in PKC/ELN                                       |
|              | Update Invoices                                                          | Update the CCIS Child Care Attendan    | ce invoice                                                                       |
|              | Update and Submit Invoices                                               | Update and Submit the CCIS Child Ca    | re Attendance Invoice                                                            |
| ccess to th  | e location. Select the location to view                                  | location details.                      | ng a box will add the access to the location. Unchecking a box will remove the   |
| Select       | Location Name                                                            | MPI-Loc ID                             | Address                                                                          |
| 1            | ORTIGA'S DAY CARE GROUP                                                  | 100128690-0001                         | 1330 POWELL RD, BROCKHAVEN, PA-19015                                             |
|              | iser will have the same access for all cl                                | necked locations                       |                                                                                  |

3. Click the checkboxes for the access levels for which you need access, then click SAVE.

Note: You must check the box next to Manage Profile to be able the enter Rates.

## **Updating Private Pay Rates**

1. From the PSS Home page, select the PROVIDER PROFILE tile.

#### 2. Click Manage Location Demographic Information.

The Location R&R Profile Summary page appears.

3. Click Rates on the Location R&R Profile Summary page.

| Rates | 06/06/2007 07:37:01 PM          | kmercadant |  |
|-------|---------------------------------|------------|--|
| Rof   | History. 08447/2009.11:44:34.AM | barannon   |  |

#### 4. Click **UPDATE** on the Location Rates Summary page.

#### The Edit Private Pay Rates window appears.

| urrent Effectiv<br>7/01/2009 | ve Date                  | Yes O No        | Rate for the School | ol Year?  |                  |                                                |
|------------------------------|--------------------------|-----------------|---------------------|-----------|------------------|------------------------------------------------|
| ew Effective D<br>98/01/2015 | Date 3                   | Blended Rate Ef |                     |           |                  |                                                |
| equency (Mus                 | t select prior to enteri | ng rates)       |                     |           |                  |                                                |
|                              | Infant                   | Young Toddler   | Older Toddler       | PreSchool | Young School Age | Old School Age                                 |
| Weekly<br>Jnit Of Care       |                          |                 |                     |           |                  | Old School Age<br>(4th Gr15 Yrs.)<br>\$ 190.00 |

**Note:** There is no need to change the Accept Blended Rate for the School Year? Or the Blended Rate Effective Date at this time.

- 5. Enter today's date as the New Effective Date.
- 6. Select the Frequency of your rates from the Frequency drop-down list.

Note: If you have weekly and daily rates, enter the weekly rate and allow the system to change the rate to daily.

7. Enter the rates for each Full Time and Part Time age group served.

## 8. Click CONVERT.

Rates entered are converted to daily rates.

**Note:** Review the daily rates to ensure they correctly reflect what private pay parents are paying. If incorrect, reenter the rates and convert again.

#### 9. Click SAVE.

The following warning appears.

| Edit Private Pay Rates |                                                                                              |  |
|------------------------|----------------------------------------------------------------------------------------------|--|
|                        | Warning! Private pay rates will be saved, not submitted. Please click SAVE again to confirm. |  |
|                        |                                                                                              |  |

10. Click SAVE again.

The confirmation message appears, and the Private Pay Rate Status is updated to NOT SUBMITTED.

| Location Ra                       | tes Summary                               |                               |                                  | Select                          | GO                                |
|-----------------------------------|-------------------------------------------|-------------------------------|----------------------------------|---------------------------------|-----------------------------------|
| ✓ Update was succ                 | essful for Private Pay Rates with the Eff | fective Date of 08/01/2015.   |                                  |                                 |                                   |
| Select Provider Location:         | MONTESSORI CHILDRENS HOUSE                | E                             |                                  |                                 |                                   |
| Rates Screen as of:<br>08/01/2015 | ISPLAY RATES                              |                               |                                  |                                 |                                   |
| Provider Type<br>CENTER           | Accepts Blended Rate?<br>YES              | Blended Ra<br>07/01/2005      | ite Effective Date               | Private Pay Rate Stat           | us 🖸                              |
| Private Pay Ra                    | tes (Daily Rates)                         |                               |                                  |                                 |                                   |
| Unit Of Care Infant               | Young Toddler<br>-12 Mos.) (13-24 Mos.)   | Older Toddler<br>(25-36 Mos.) | PreSchool<br>(37 Mos-Entering K) | Young School Age<br>(K-3rd Gr.) | Old School Age<br>(48) Gr15 Yrs.) |
| tenn                              |                                           |                               |                                  |                                 |                                   |
| Full Time \$0.0                   | 0 \$60.00                                 | \$50.00                       | \$40.00                          | \$38.00                         | \$38.00                           |

## 11. Click **SUBMIT** to submit the rates.

A Warning! You cannot submit rates again until the next calendar date. Please click SUBMIT again to confirm.

The following warning appears:

12. Click **SUBMIT** again.

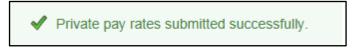

The rates will be reflected on referrals from COMPASS (www.FindChildCare.pa.gov) the next business day. Your CCIS Agency will also receive an alert stating that you updated your private pay rates.

# Call the PELICAN Provider Help Desk at 1-877-491-3818 if you have any questions.